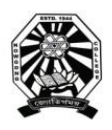

# Nowgong College (Autonomous)

# **Examination Form Fill Up Notice TDC Second Semester End Term Examination 2021**

(B.A. (Honours)/ B.A. (Regular)/ B.Sc. (Honours)/ B.Sc. (Regular)/ B.Com. (Honours)/ B.Com. (Honours)/ B.Voc. (BMLT, BPHCH, BNHCS) ----------------------------------------------------------------------------------------------------

This is for information of all concerned that the Examination Form fill up process of Nowgong College (Autonomous) for the students of TDC  $2<sup>nd</sup>$  Semester, 2020-2021 Regular Batch (B.A., B.Sc., B.Com. and B.Voc.) will be done through online mode and the designated portal will be made live from 10 A.M. of 13<sup>th</sup> September 2021 to 12 P.M. of  $18<sup>th</sup>$  September.

The students are requested to go through the User Manual and Video Clip prepared for the purpose before filling up their online examination forms. The details of schedule, portal, fee structure etc. are given below.

#### **Schedule**

1. Online Form Fill up: From **13/09/2021** to **18/09/2021**

### **Portal for Form Fill Up**

<https://edu.nep20vms.online/login>

#### **Login Credentials**

- *Login ID is the registered Email id or Mobile no. that students used at the time of filling up of 1st Semester Examination form.*
- *Password of all the students is NC2021 (Please change the password according to you after signing in)*

#### **Fee Structure:**

- 1. B.A. (Honours)- All subjects (Other than Geography, Statistics & Mathematics): Rs. 1100/-
- 2. B.A. (Honours)- Geography, Statistics & Mathematics: Rs. 1400/-
- 3. B.A. (Regular)- All Subjects: Rs. 1100/-
- 4. B.Sc. (Honours)- All Subjects: Rs. 1400/-
- 5. B.Sc. (Regular)- All Subjects: Rs. 1400/-
- 6. B.Com (Honours): Rs. 1100/-
- 7. BMLT/BPHCH/BNHCS (B.Voc.): Rs. 1400/-

#### **Link For Tutorial Video**

#### [https://bit.ly/exam\\_registration\\_ncolge\\_AI\\_21](https://bit.ly/exam_registration_ncolge_AI_21)

This is issued with the approval of the Principal, Chief Controller of Examinations, dated 10<sup>th</sup> September 2021.

fourpor

(Sanjay De) Controller of Examinations Nowgong College (Autonomous)

*N.B. After filling up the examination form, take a print out of the form and also the transaction slip. Keep them safely in your custody. The college may ask to submit these to the college office at a later time.*

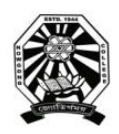

# Nowgong College (Autonomous)

## **User Manual for Filling the Online Examination Form TDC Second Semester End Term Examination 2021**

(B.A. (Honours)/ B.A. (Regular)/ B.Sc. (Honours)/ B.Sc. (Regular)/

B.Com. (Honours)/ B.Com. (Honours)/ B.Voc. (BMLT, BPHCH, BNHCS) ----------------------------------------------------------------------------------------------------

## **A. Before proceeding to apply, read this Manual carefully and please ensure that you have:**

- Scanned copy of applicant's recent passport size photograph
- Scanned copy of applicant's signature
- Debit/Credit card or online banking details for making the payment
- Registered Email Id/Phone No (Used at the time of  $1<sup>st</sup>$  Semester examination form fill up)

### **B. Instructions for filling the ONLINE EXAMINATION FORM**

- 1. Visit the College Examination portal at <https://edu.nep20vms.online/login>
- 2. Login with your credentials:
	- *Enter the email id or mobile no. that you used at the time of filling up of 1st Semester Examination form.*
	- *Enter the password. Password of all the students is NC2021 (Please change the password according to you after signing in)*

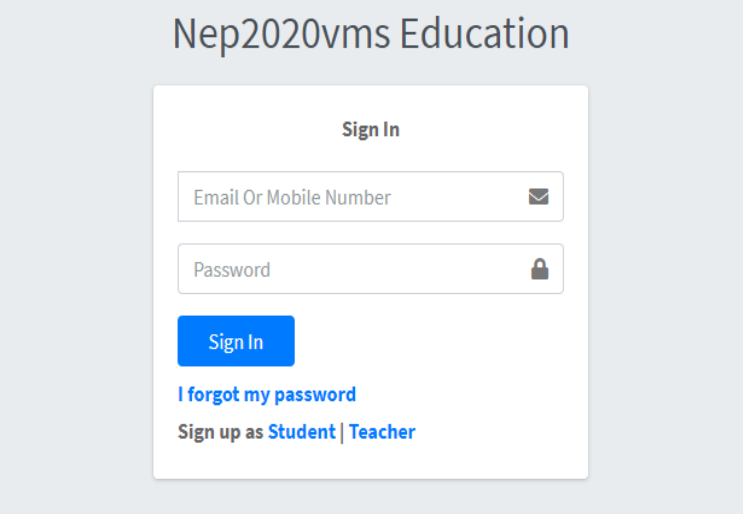

3. After sign in, dashboard will appear before you. On the left side of the dashboard page, click on *Exams*, then click *Fillup Exam Form* as shown below.

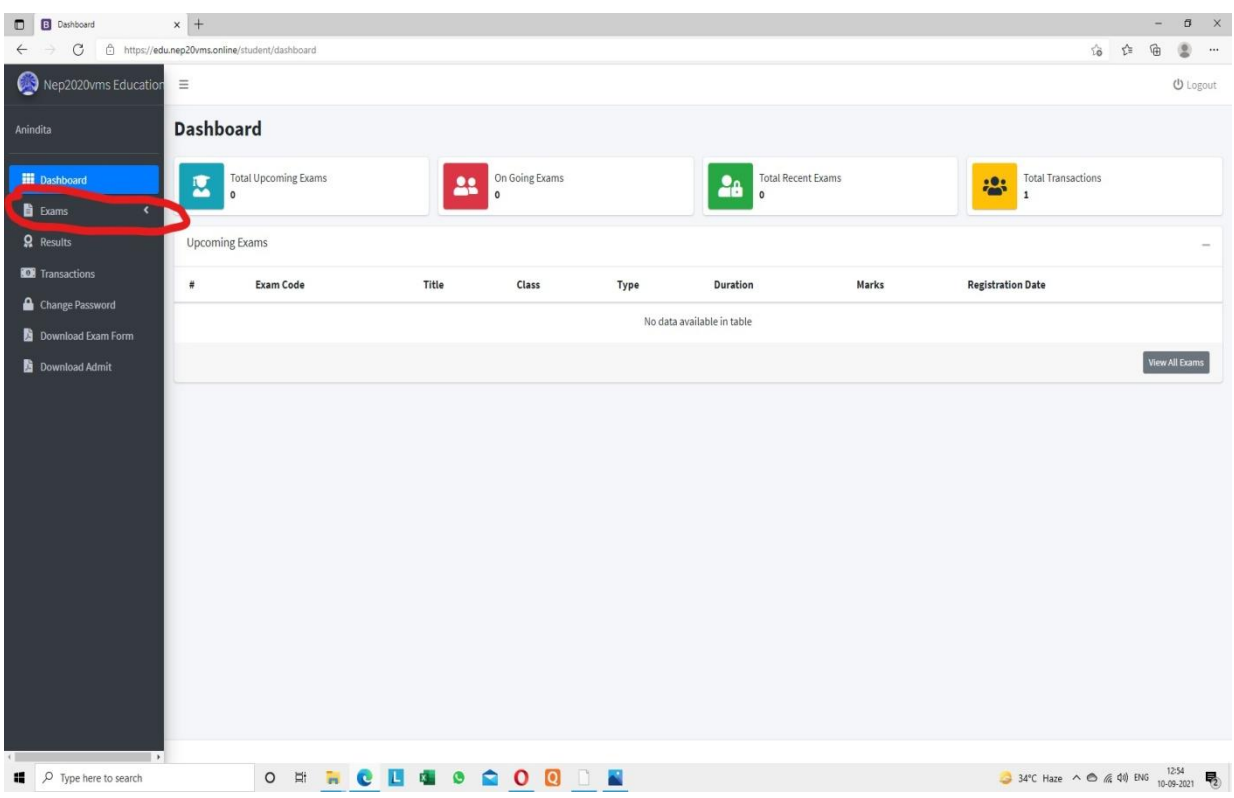

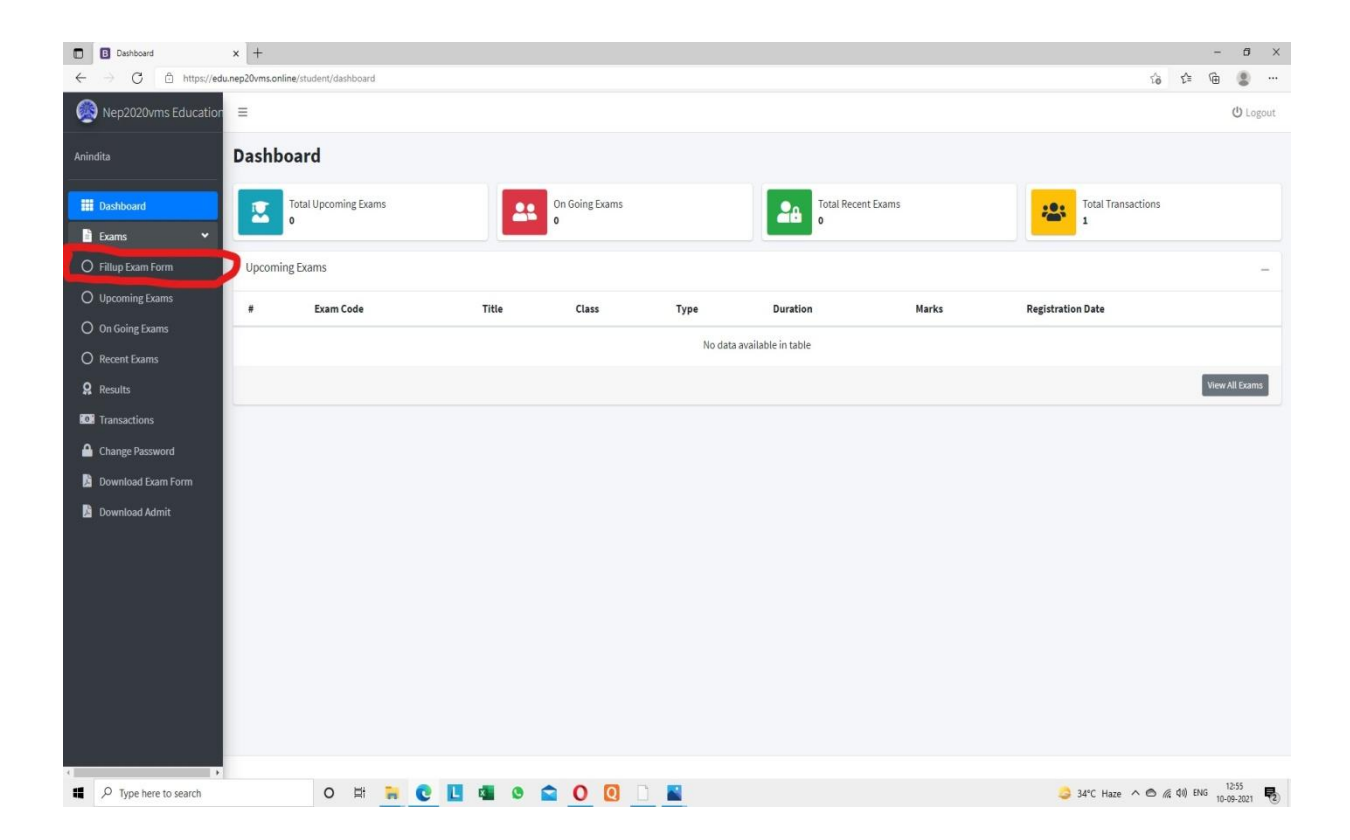

4. Once you Click *Fillup Exam Form*, *Registration Exams* page will appear. This page will show all the Degrees. Please click on *Register* appeared on the right end side of that degree in which you are studying. *Suppose, if you are studying B.A. (Honours), then click 'Register' in right end side of B.A. (Honours) SEM-II-2021 as shown below*

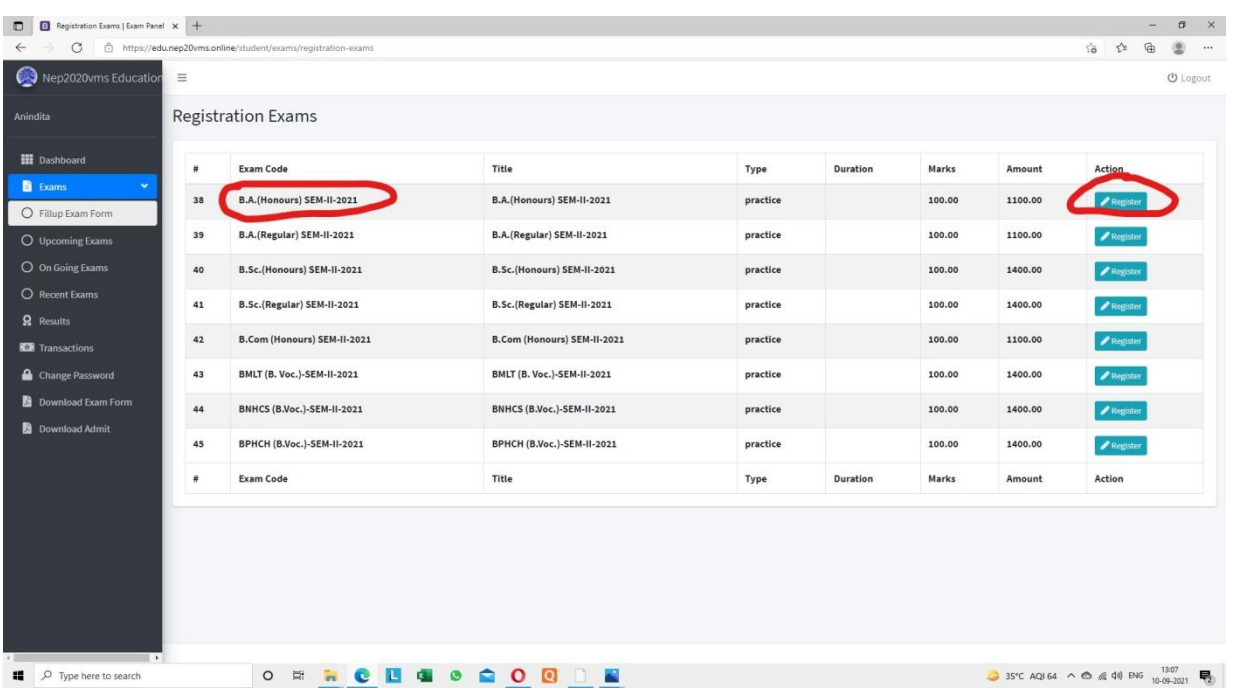

5. Next, the *Exam Form* will appear before you. Your Examination Roll no will be displayed at the top of the examination form as shown below. Check whether it is correct or not. Now, fill up all the details asked in the examination form carefully. All the fields are mandatory.

*Upload your passport size photo and signature in respective field. Please Crop the signature to the fullest before uploading.*

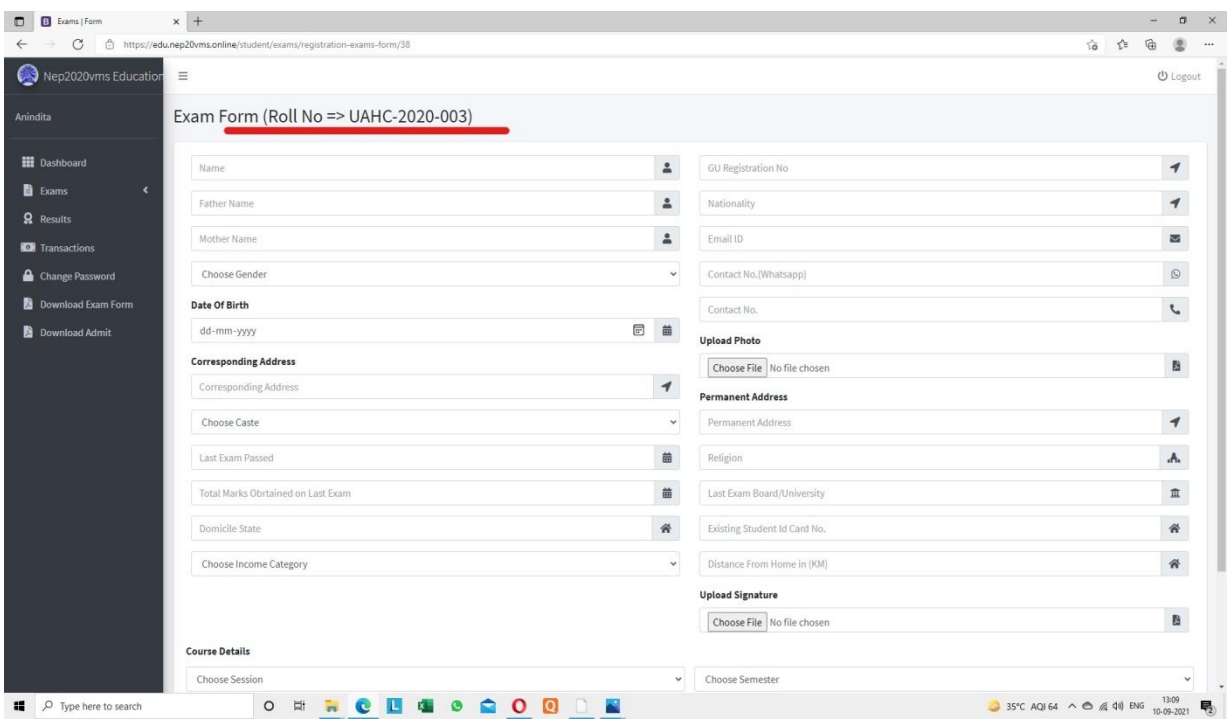

6. Scroll down the page and enter *Course Details* from the Drop down menu. *Choose Session* as 2020-2021, *Choose Semester* II and *Choose Academic Level* as Undergraduate as shown below.

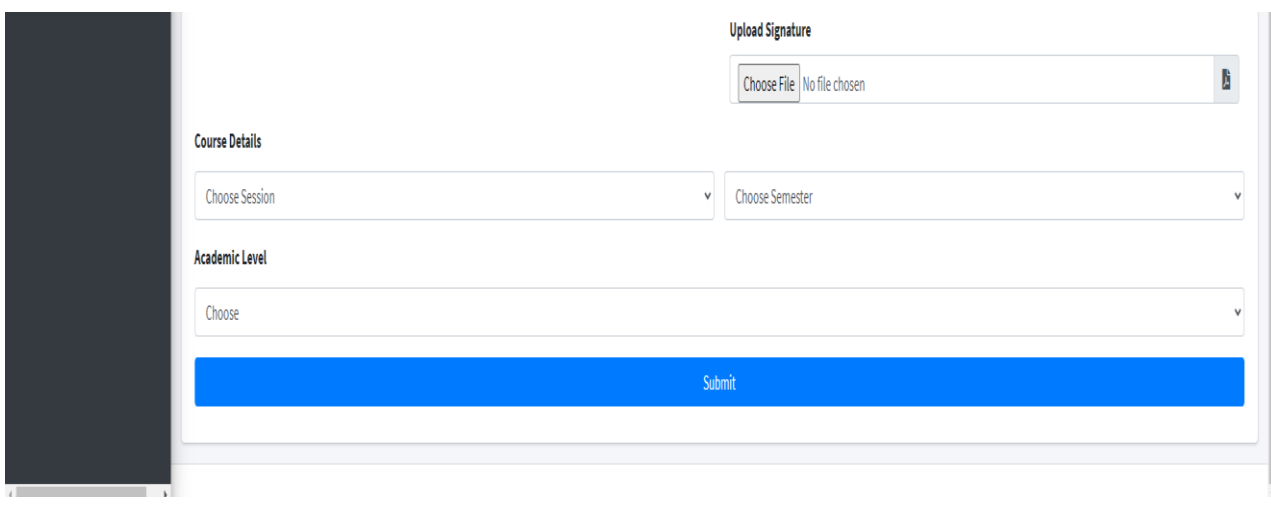

7. Once you choose *Academic Level* to *Undergraduate*, the field for *Choose Degree* will appear. Please select the Degree you are studying as shown below. (*The Degrees that will appear in the Drop Down menu are- B.A. (Honours)/ B.A. (Regular)/ B.Sc. (Honours)/ B.Sc. (Regular)/ B.Com. (Honours)/ BMLT (B.Voc.)/ BNHCS (B. Voc.) and BPHCH (B.Voc.) Please select the Degree carefully)*

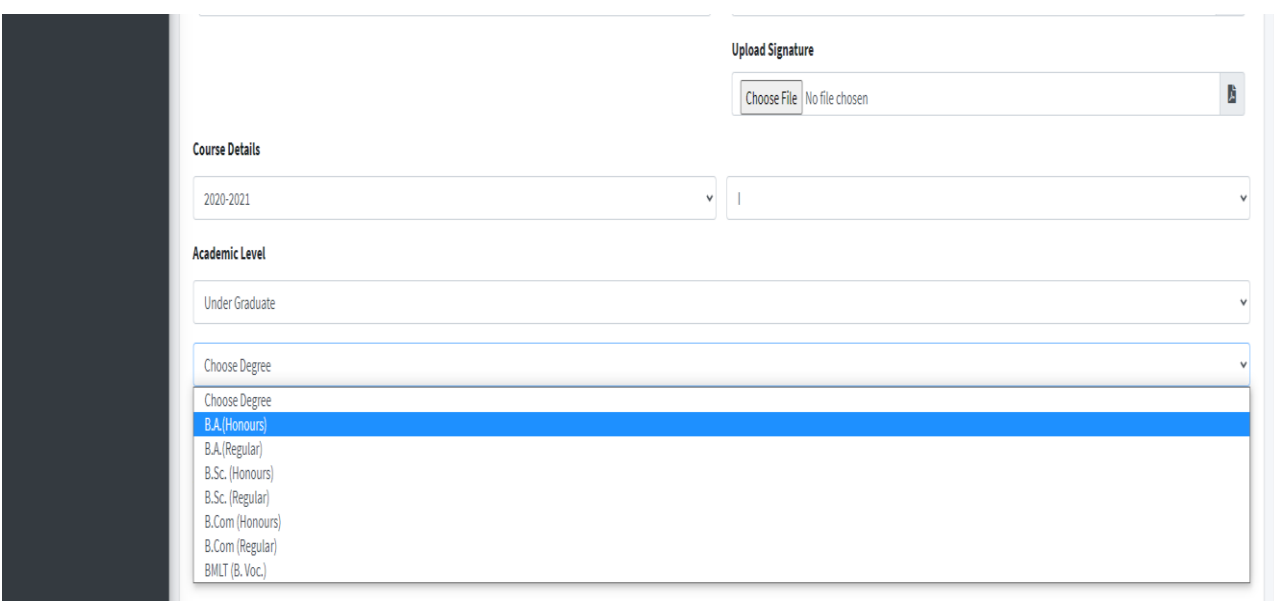

8. After *Choosing Degree*, the field for *Choose Class* will appear by default. The Coding of Classes are like-

 $BAH = B.A.$  (Honours),  $BAR = B.A.$  (Regular), BSH= B.Sc. (Honours), BSR= B.Sc. (Regular), BCH= B.Com. (Honours), BMLT= BMLT (B.Voc.). BNHCS= BNHCS (B.Voc.), and BPHCH= BPHCH (B.Voc.)\_

(Please select the Class from the Drop Down Menu)

9. Once you fill up the Course Details, *Choose Subject* will appear below the page. Subjects will appear in different headings like *Honours Corse Course, Honours Generic Elective, Ability Enhancement Compulsory Course* etc. as shown below. *Please select your Subject Combination carefully.*

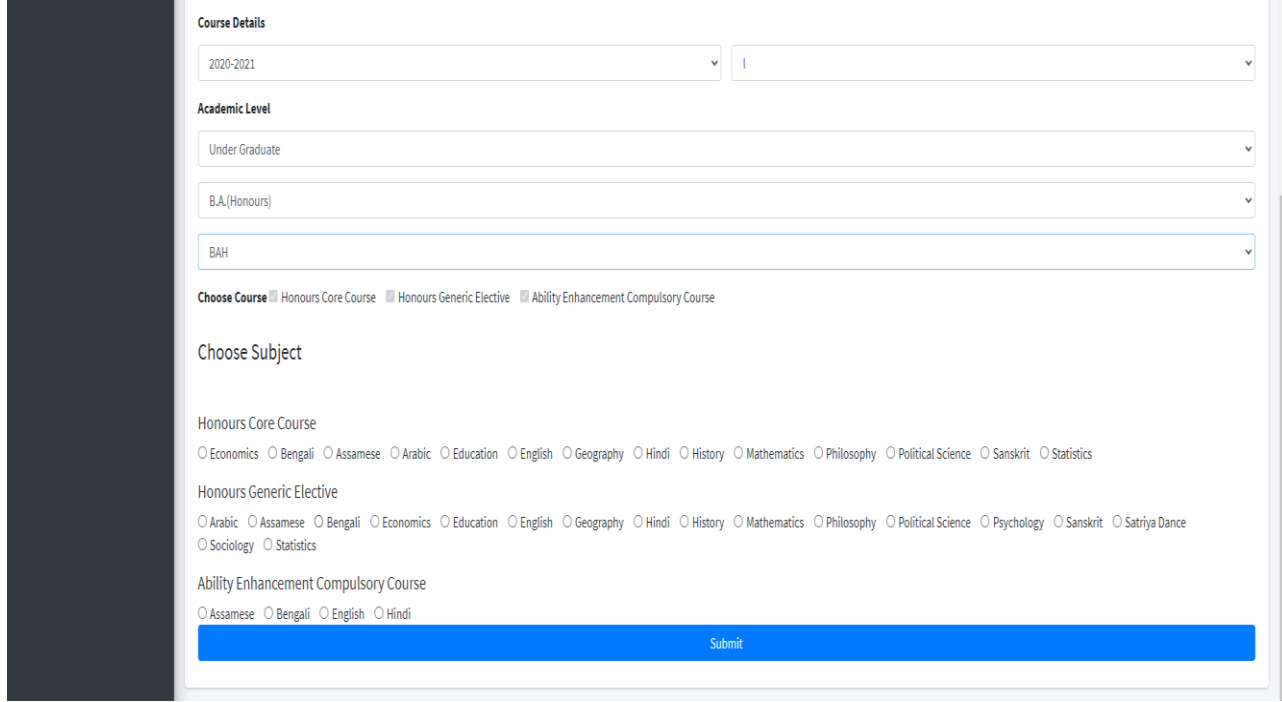

10. As you select your subjects, the *Choose Paper* will appear next by default. Please check whether the papers are correct or not. Then Click on *Submit* button as shown below.

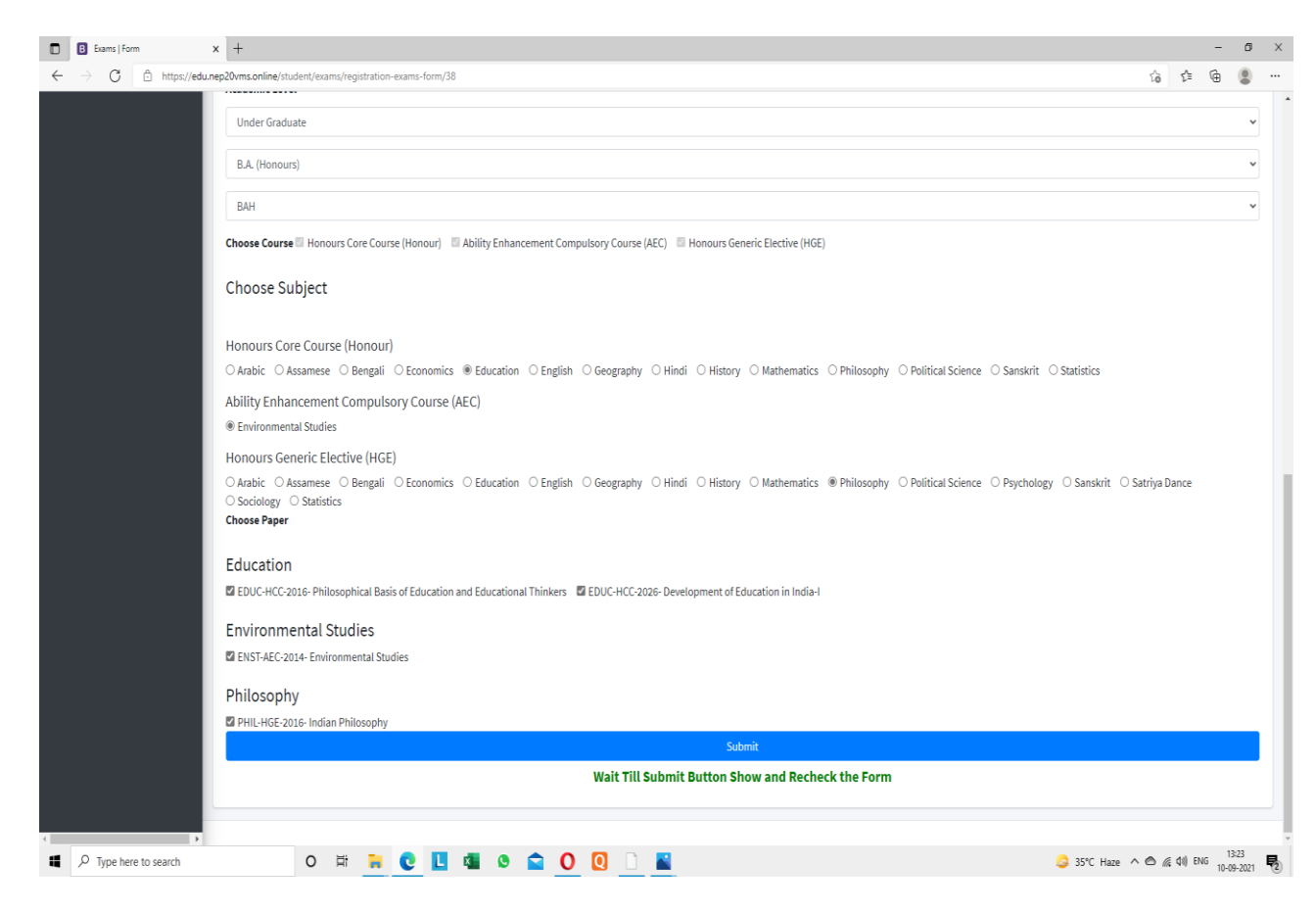

11. After submitting, the *Form* will appear. Scroll down the *Form* and Click on *Pay Now*. Complete the payment process. Images are shown below.

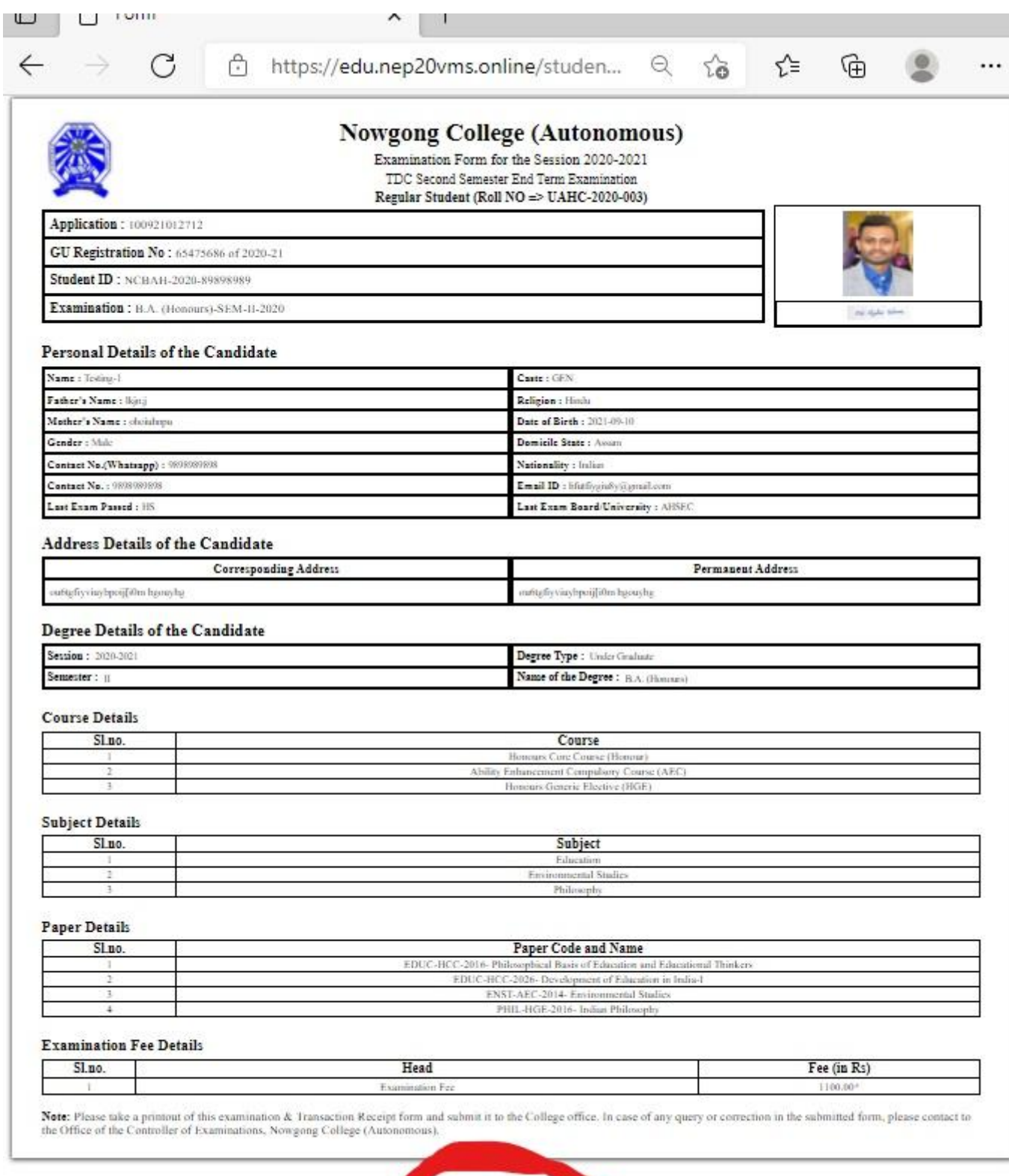

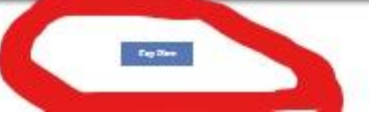

12. Once you click on 'Pay Now', the payment gateway will open. Complete the payment process through using debit/credit card or online banking Images are shown below

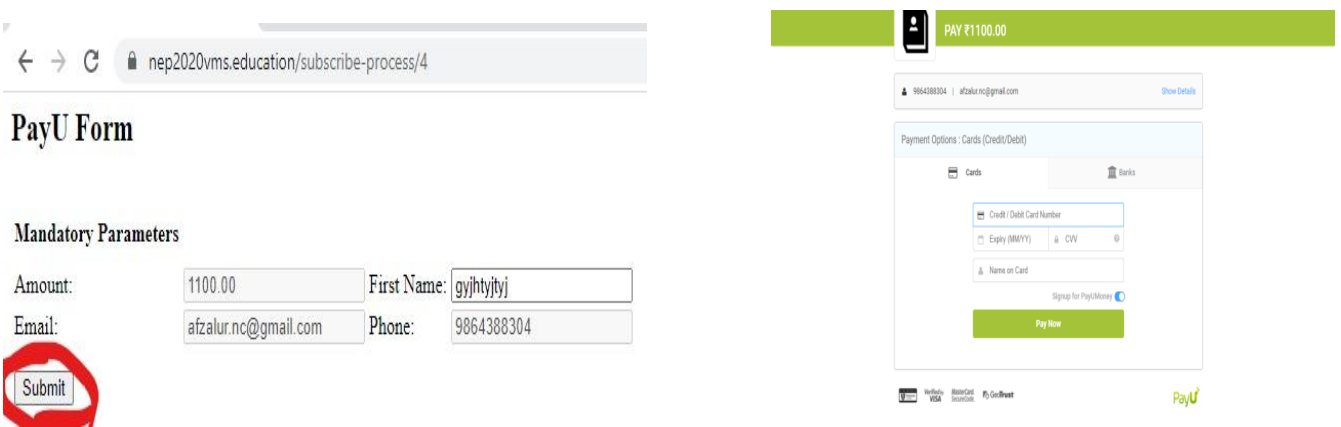

13. After making successful payment, go to your dashboard and take a printout of the Examination Form and Transaction Slip. Keep them safely in your custody. The college may ask to submit these to the college office at a later time.

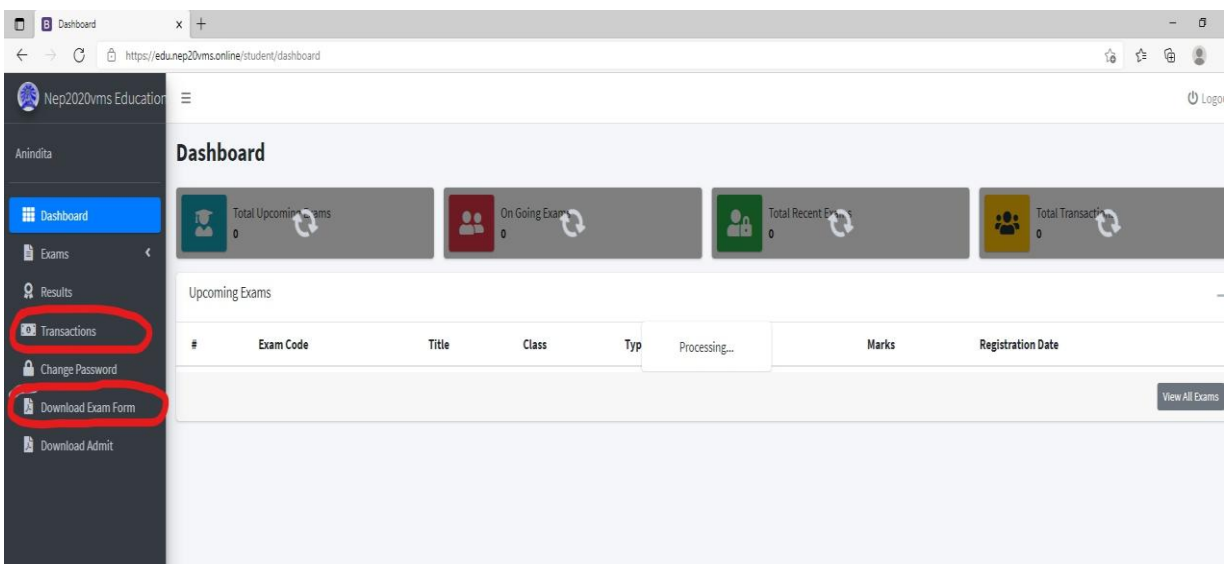

## **For more information kindly watch the following video.**

[https://bit.ly/exam\\_registration\\_ncolge\\_AI\\_21](https://bit.ly/exam_registration_ncolge_AI_21)

---------------------------------------0000--------------------------------------